## **11. Contract Modification Request**

A Contract Modification Request is started from inside the application. **NOTE:** Either the Principal Investigator (Authorized Official role) or Contract Official (Agency Administrator role) may initiate, edit, and save a contract modification request. However, only the Contract Official may submit the request to OCAST.

1. Go to the project's Application Menu from "My Applications". Select the appropriate application for which you wish to request a modification. **NOTE:** To request a modification, the application must be in Contract Executed status.

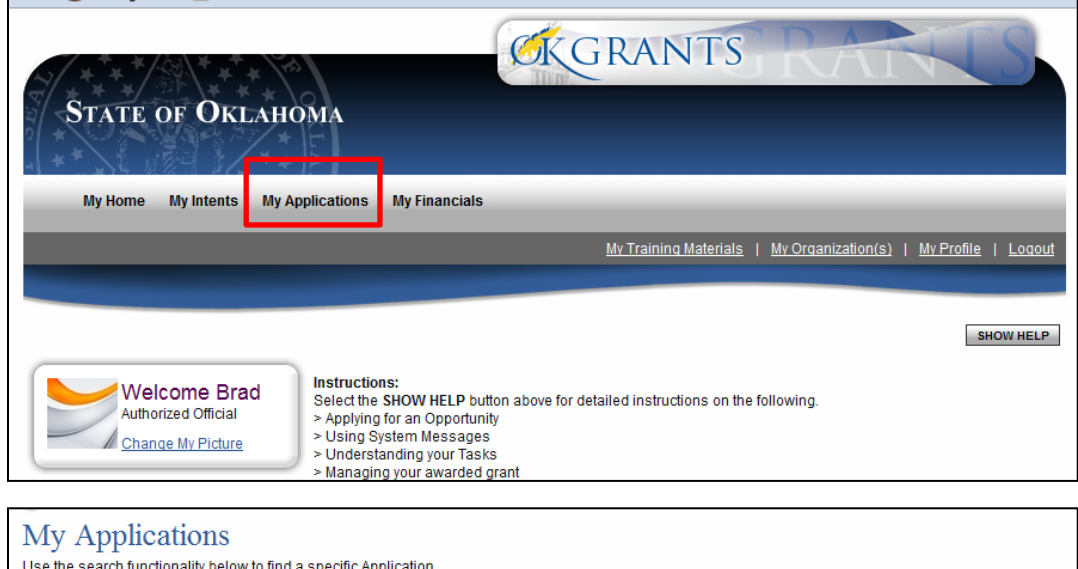

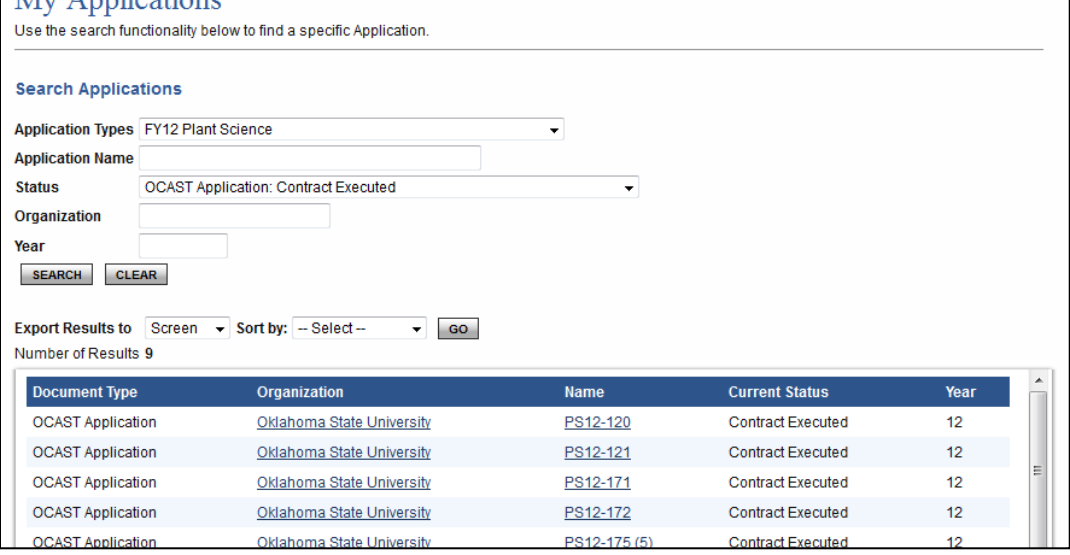

2. In the OCAST Application Menu click the "View Forms". Open the Contract Modification Request form by clicking the link located in the Modifications subsection.

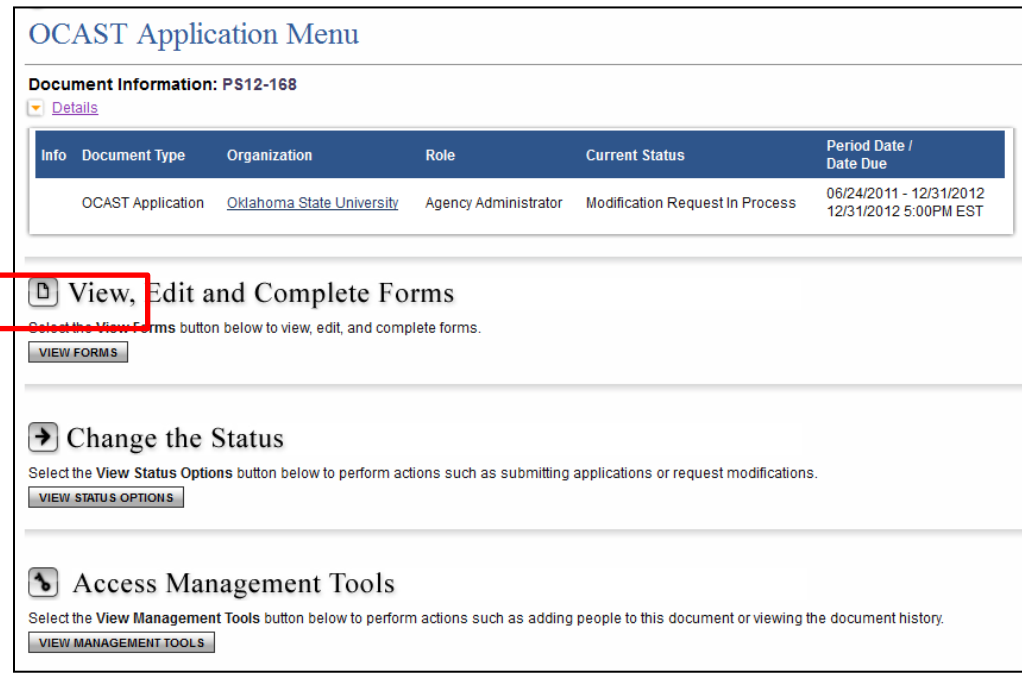

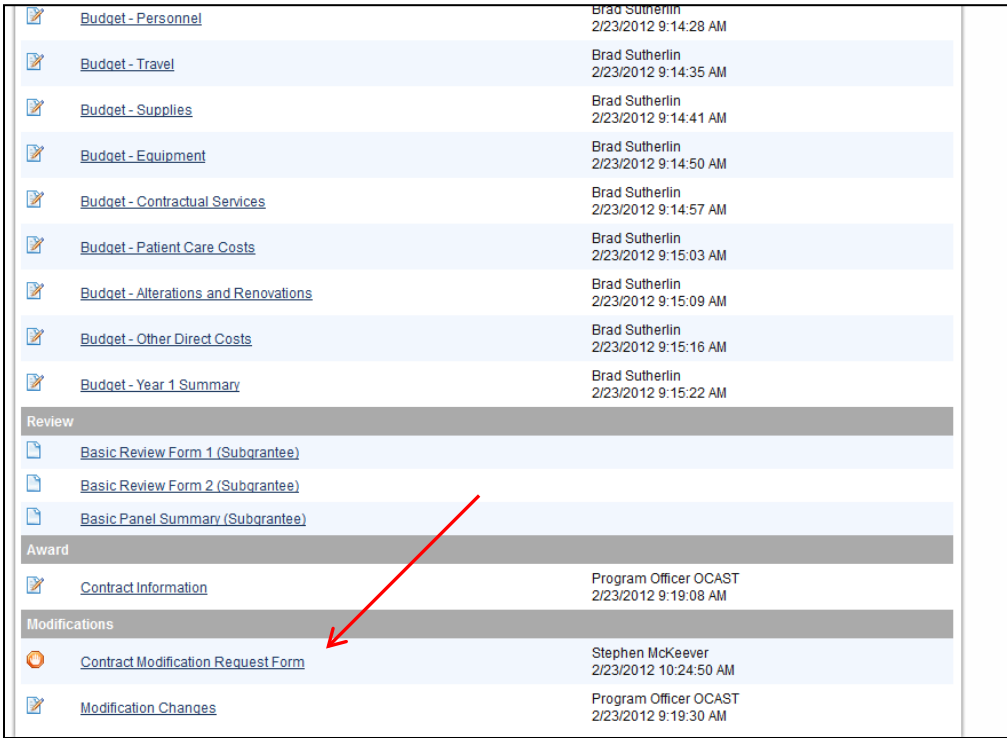

3. Complete the form and click the SAVE button. **NOTE:** The Contract Official must click the 'I Agree' button at the bottom of the form before the modification request can be submitted.

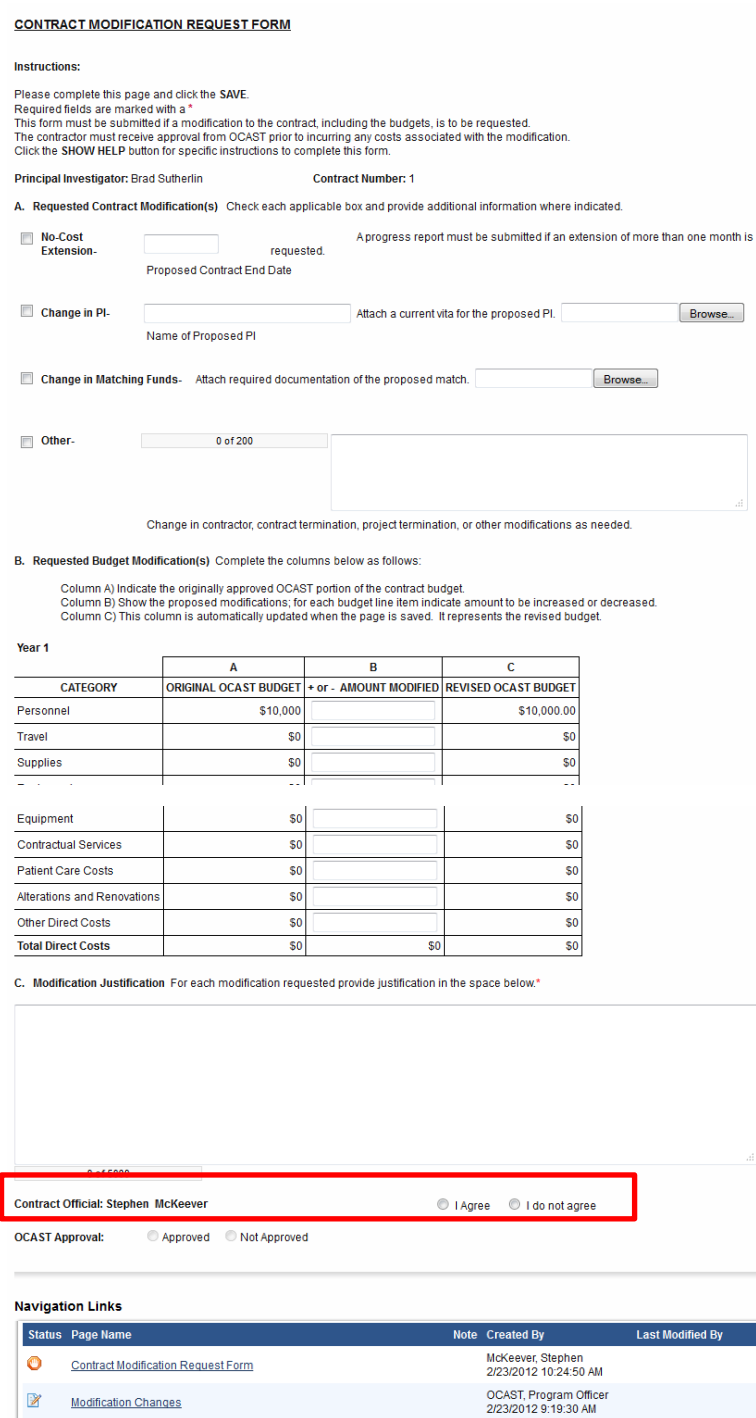

4. After the information has been saved, return to the OCAST Application Menu by either clicking the "Document Information:" link or "OCAST Application Menu" link. Both are located at the top of the form.

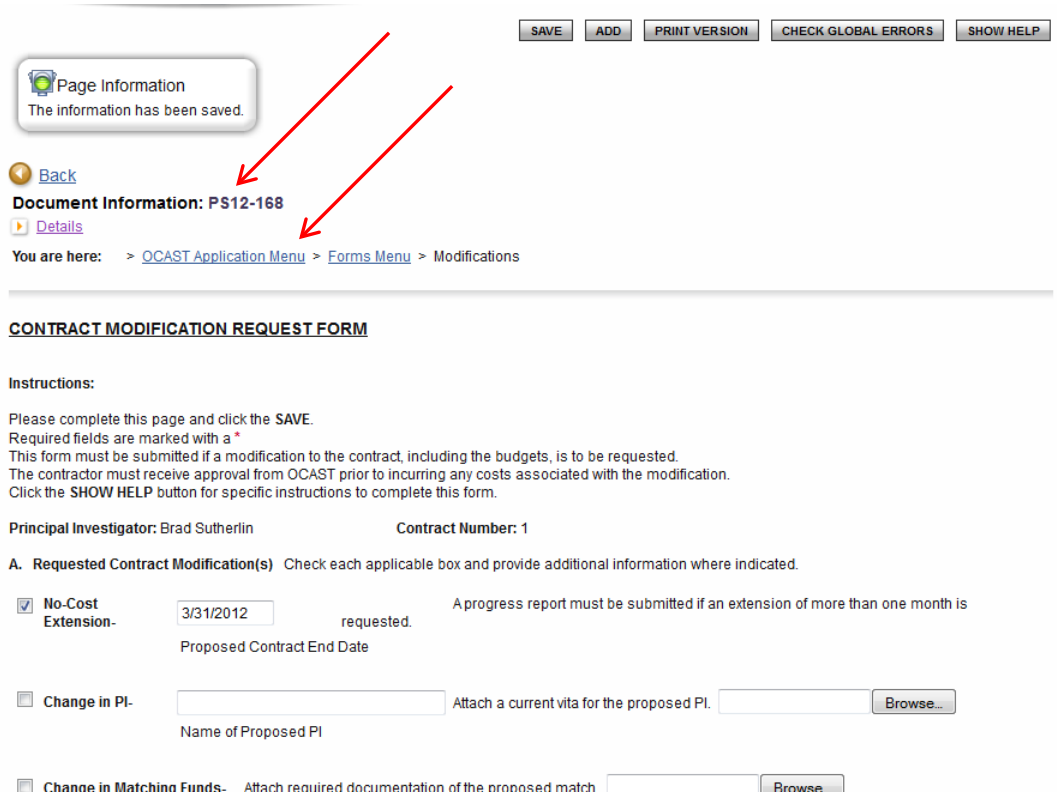

\*Note: Non-reviewers may also click the "here" hyperlink at the bottom of the page to navigate easily to the status change page. If you select this link, skip to instruction number 6 below.

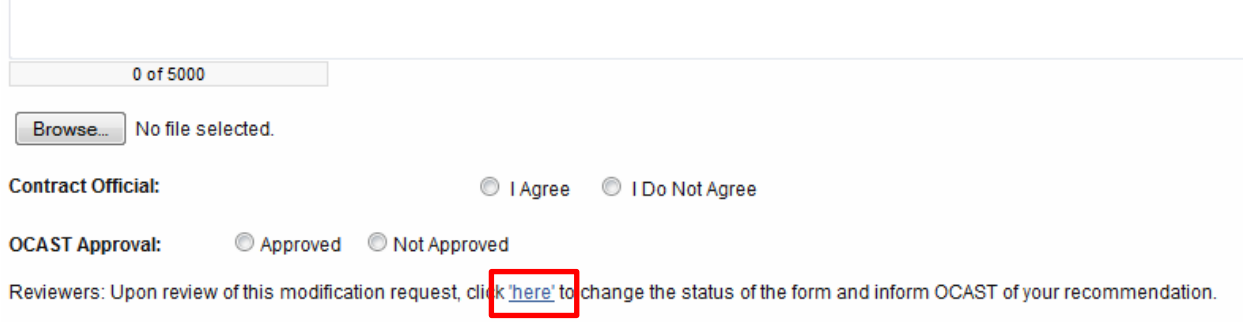

5. In the Application Menu click VIEW STATUS OPTIONS under Change the Status.

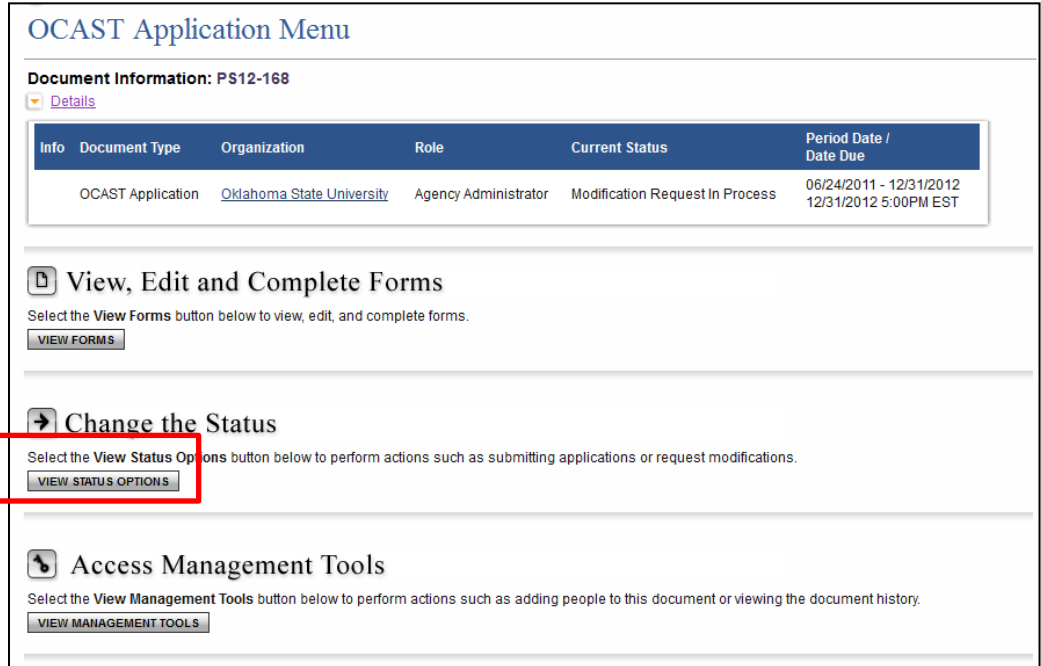

6. To submit the modification request, click the APPLY STATUS button under MODIFICATION REQUEST SUBMITTED.

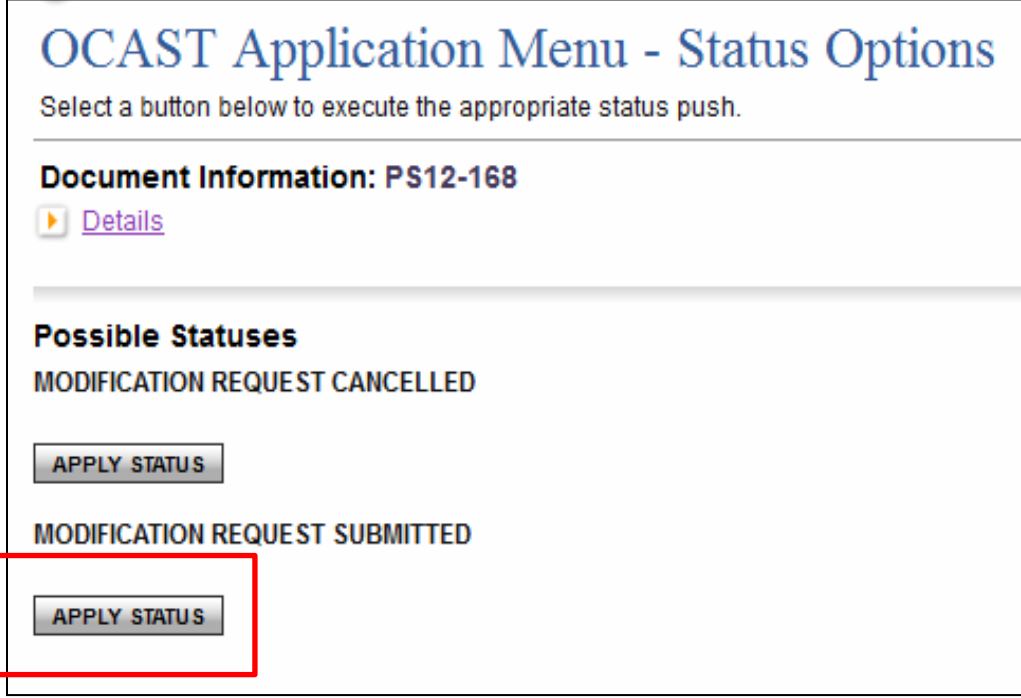

The current status will be 'Modification Request Submitted' to indicate that OCAST has received it and will process it.

## 11.a. **Subsequent Modification Requests**

To submit a modification request for a contract for which a previous request has already been submitted, users will follow steps 1 and 2 above. Upon opening the previously filled form, users should click the ADD button at the top of the screen to initiate a new, blank modification request form, and begin following the same steps as above, starting at step 3.

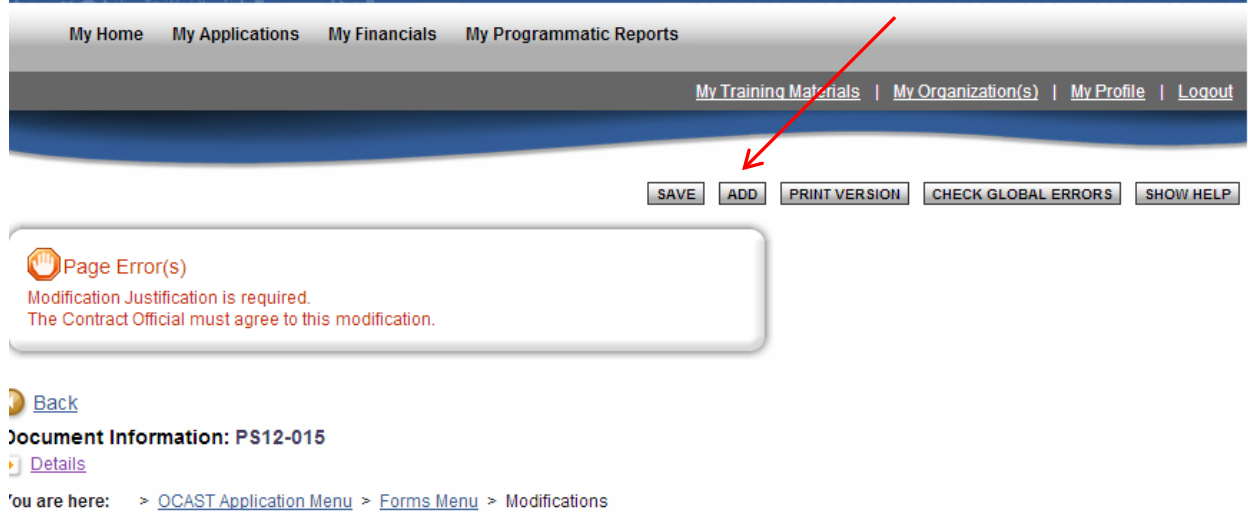

Please note that users can see a previous modification request form, but they do not have access to a Save button to make changes to it.

## 11.b. **Contract Modification Statuses**

The table below shows the contract modification-related statuses you may encounter while in the Application Menu:

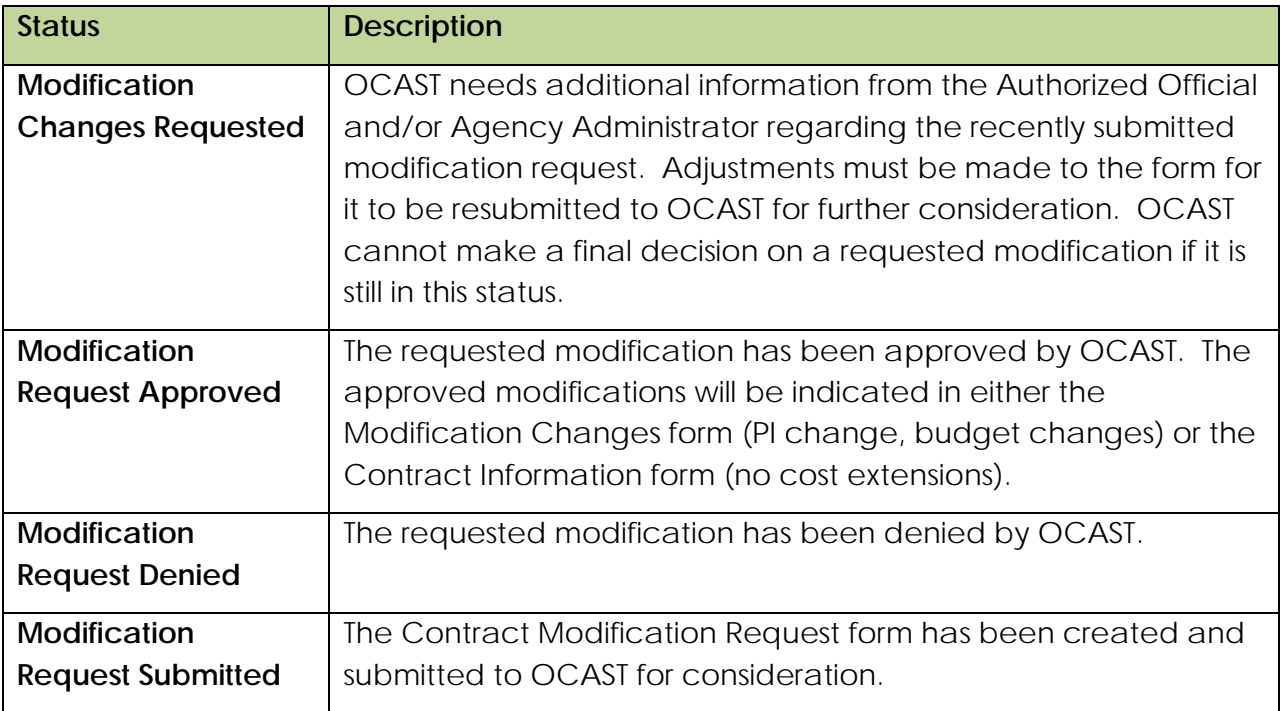